## 如何開始接收授權活動的通知?

## 目錄

僅供外部客戶/合作夥伴使用:提供這些說明是為了幫助客戶/合作夥伴自行執行操作以解決問題。如 果客戶/合作夥伴在說明中遇到問題,請他們透過許可支援[\(https://www.cisco.com/go/scm\)](https://www.cisco.com/go/scm)提交支援 請求以幫助解決。如果您是許可支援團隊之外的思科內部資源,請勿自行執行這些操作。

開始之前, 請確保您擁有:

- 使用中的Cisco.com帳戶。
- 使用者訪問智慧帳戶和虛擬帳戶
- 第1步:轉到[思科軟體中心並](https://software.cisco.com/)使用您的cisco.com憑證登入
- 第2步:從智慧帳戶選擇器右上角選擇智慧帳戶
- 第3步:點選智慧軟體管理器部分下的管理許可證

## 第4步 · 點選首選項百籤

第5步:在「通知」部分下,點選覈取方塊「每日事件摘要」和「狀態通知」以根據您的首選項啟用 通知

- 如果使用者啟用了每日事件摘要,並且選擇了此警報事件,則預設情況下將預先選擇90天
- 如果使用者未啟用每日事件摘要或警示事件,則不應選取任何選項

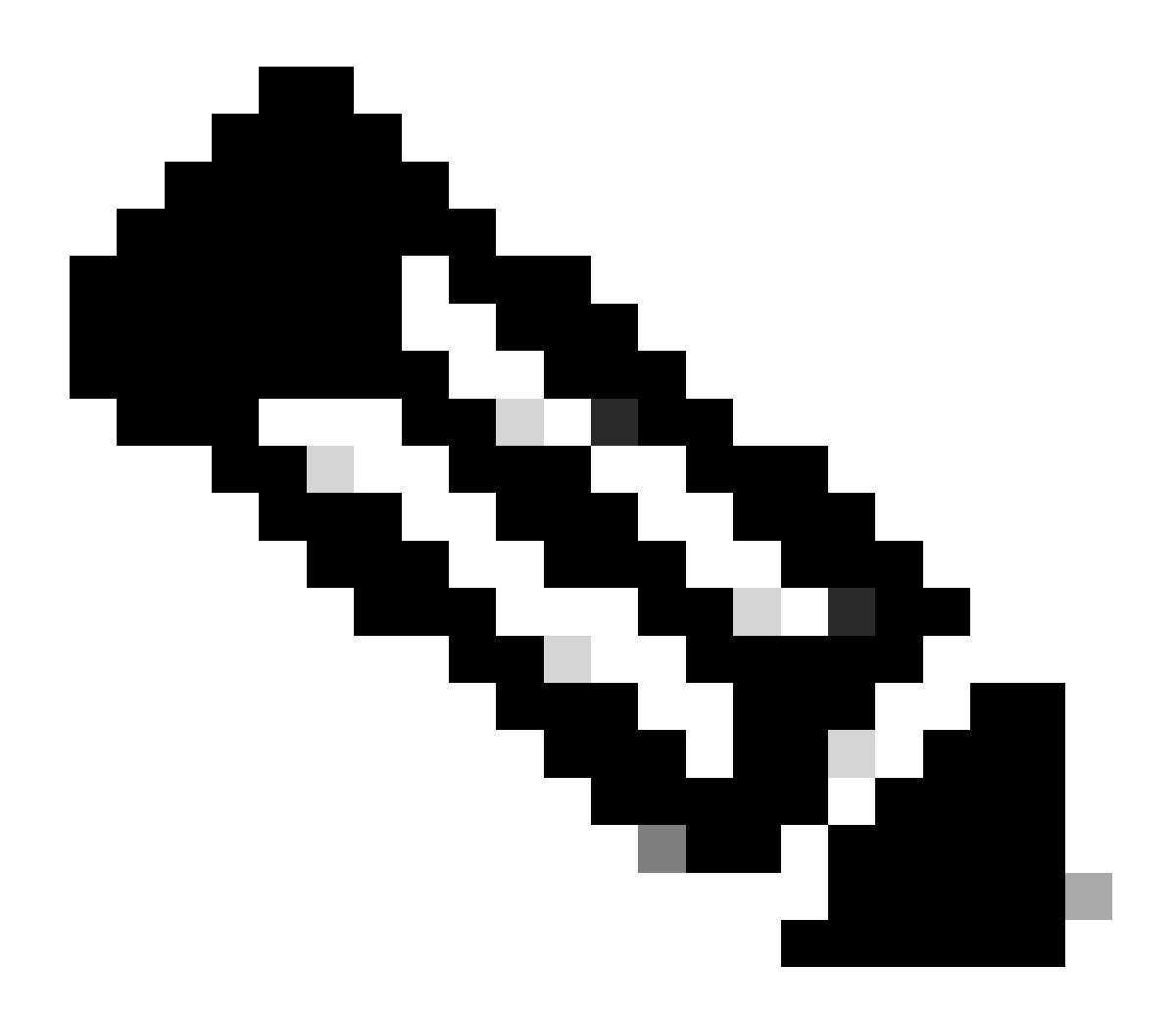

附註:

- 使用者應能夠在現有選項之上修改並儲存其首選項,後續的每日摘要電子郵件應根據 新選項包含即將到期的警報
- 到期許可證的警報部分應僅在特定許可證到期日位於電子郵件日期起所選範圍 (90/60/30...天)內時包括在每日摘要中
- 要用來儲存/重設變更的偏好設定標籤的全域儲存和重設按鈕

第6步:點選儲存(Save)。(您將根據您的偏好設定接收電子郵件通知。)

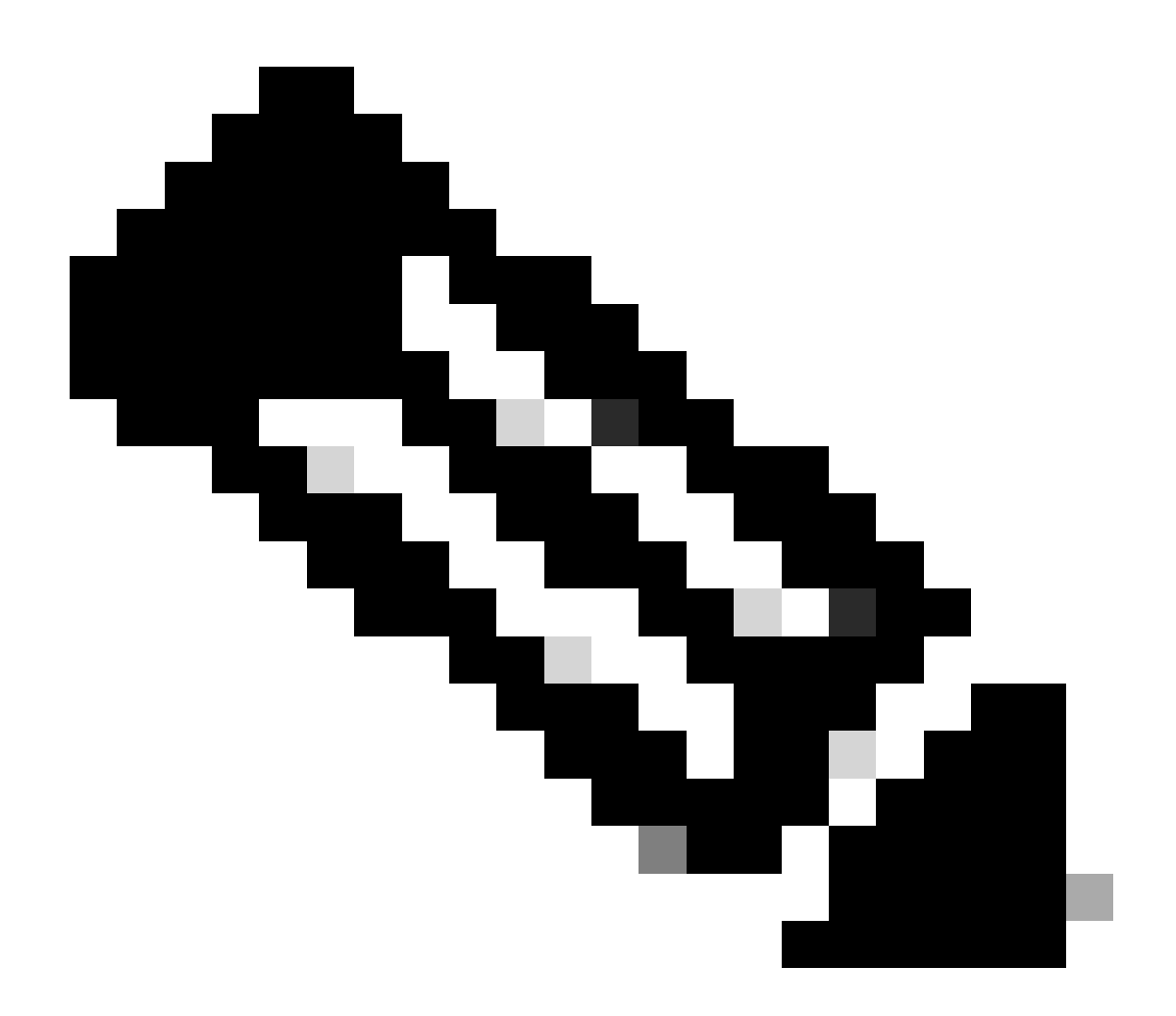

附註:啟用通知給其他使用者/別名

- 只有智慧帳戶管理員可以啟用向其他使用者/別名發出的通知
- 在「Notifications」(通知)部分下智慧帳戶管理員的「Additional Email Addresses」(其他電子郵件地址)中輸入具有與其智慧帳戶頂級域匹配的域的電子 郵件地址
- 如果智慧帳戶管理員嘗試在智慧帳戶頂級域外增加任何電子郵件,則不應允許管理員 儲存更改並顯示錯誤。管理員應該能夠提供多個電子郵件地址,用逗號分隔

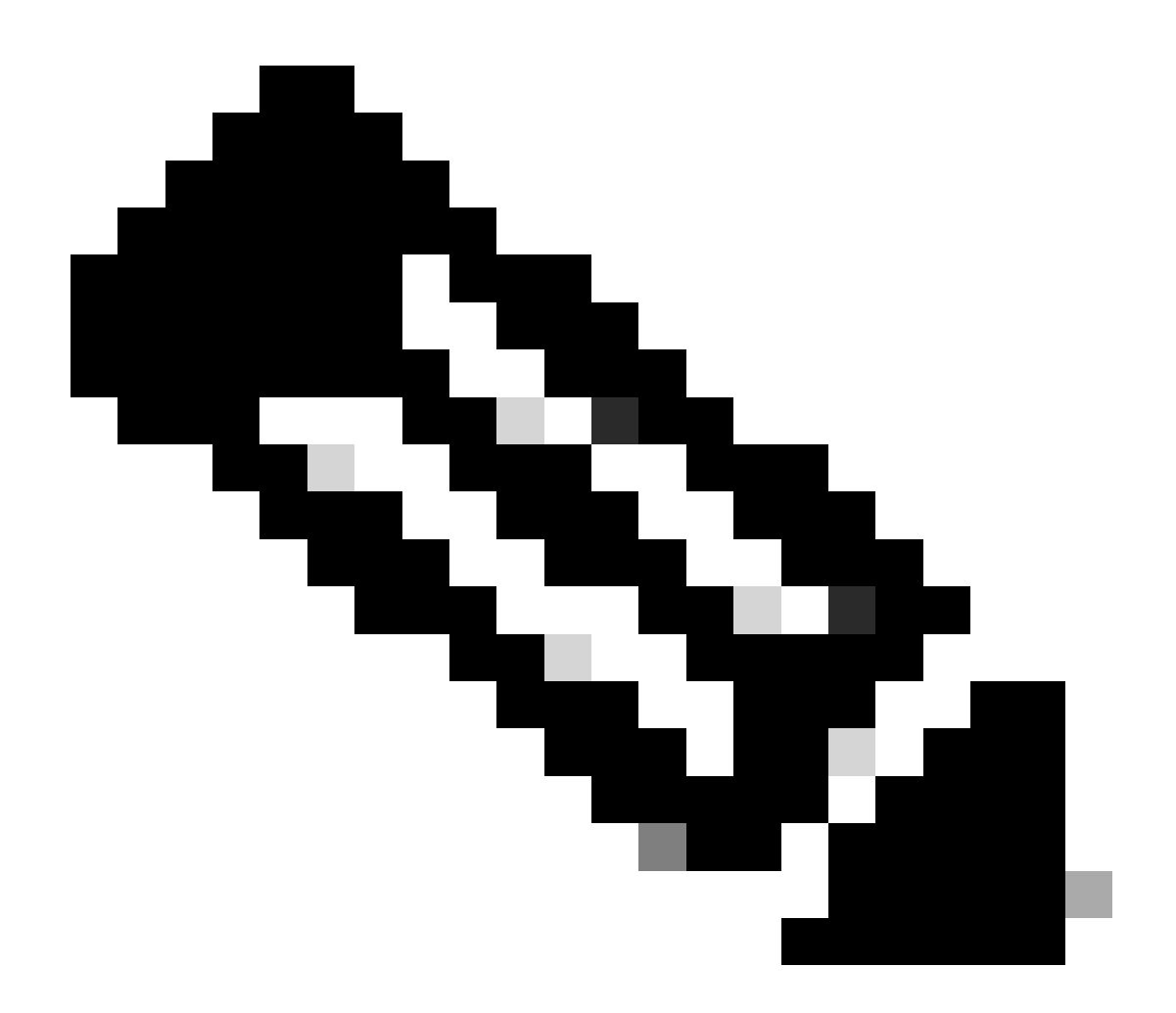

注意:許可證續訂:

當許可證到期時,您將收到警報。這些警示會在到期前的以下天數傳送:90、60、30、 17、7、4和3。思科智慧軟體管理員(CSSM)中的警示也會列出這些到期警示。您可以直接 在Cisco Commerce Workspace (CCW)上訂購許可證續訂訂單,或在收到警報後獲得合作 夥伴的幫助下訂購。許可證註冊每30天自動更新一次。授權期限由智慧許可系統每30天更 新一次。

如果許可證為「已授權」或「不合規」(OOC),則會續訂授權期限。寬限期在授權期限到期 時開始。在寬限期期間或寬限期到期時,系統會繼續嘗試續訂授權期間。如果重試成功 ,則會開始新的授權週期。

疑難排解:

如果您在此過程中遇到無法解決的問題,請在[支援案例管理器\(SCM\)使](https://mycase.cloudapps.cisco.com/case?swl)用軟體許可選項打開一個許

可案例。

如需對本檔案內容的意見回饋,請於<mark>[這裡](https://app.smartsheet.com/b/form/b4046460ebdf4287bba6c3de30bd39b9)</mark>提交。

## 關於此翻譯

思科已使用電腦和人工技術翻譯本文件,讓全世界的使用者能夠以自己的語言理解支援內容。請注 意,即使是最佳機器翻譯,也不如專業譯者翻譯的內容準確。Cisco Systems, Inc. 對這些翻譯的準 確度概不負責,並建議一律查看原始英文文件(提供連結)。